## **Self Service T4‐ Withdrawing Consent**

Employees who wish to receive a printed T4 can withdraw consent for the Self Service T4. This must be completed prior to February  $8<sup>th</sup>$ , 2019 to ensure a printed T4 will be provided to you.

## **Steps:**

- 1. Navigate to Self Service>Payroll and Compensation>T4/T4A Consent
- 2. Click in the box *Check here to withdraw your consent to receive electronic T4 and T4A slips.*

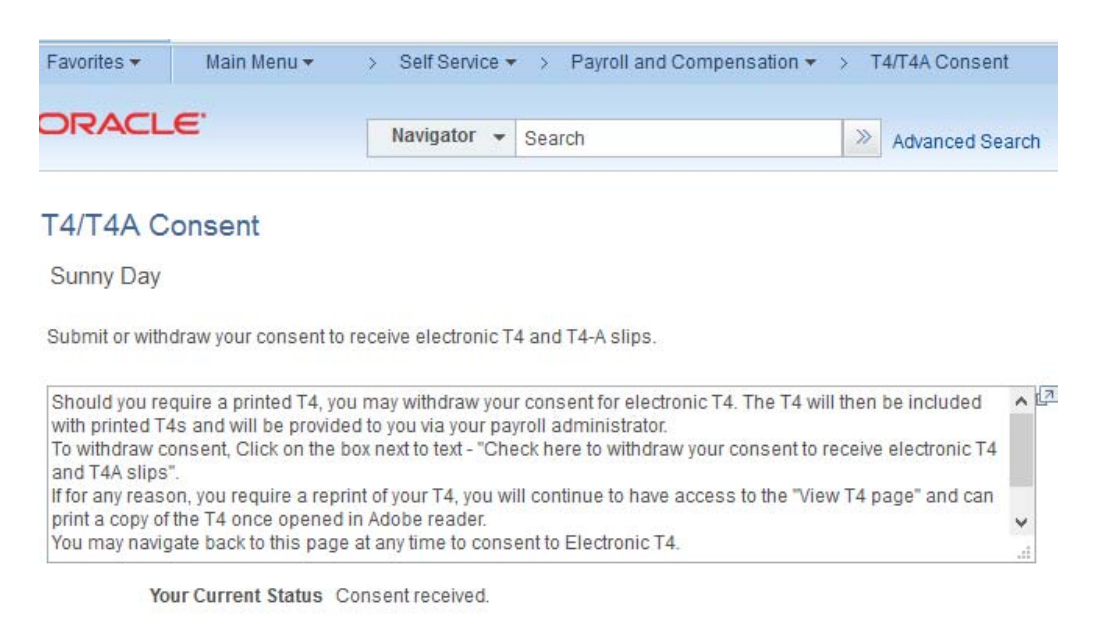

Check here to withdraw your consent to receive electronic T4 and T4A slips.

Submit

- 3. Click on submit
- 4. You will be asked to enter your password to verify identity.

## **Verify Identity**

To protect your privacy, verify your identity by typing your password. If you are not this user, click Sign Out.

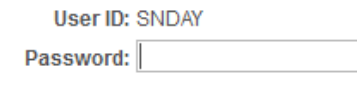

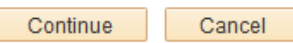

- 5. Click on Continue after entering your password.
- 6. You will receive an email to confirm that T4 Consent has been withdrawn. Your T4 will be printed and sent to your payroll office for distribution.